## USER'S MANUAL Machine Controller MP900 Series MPLoader (Server)

FOR SERVER

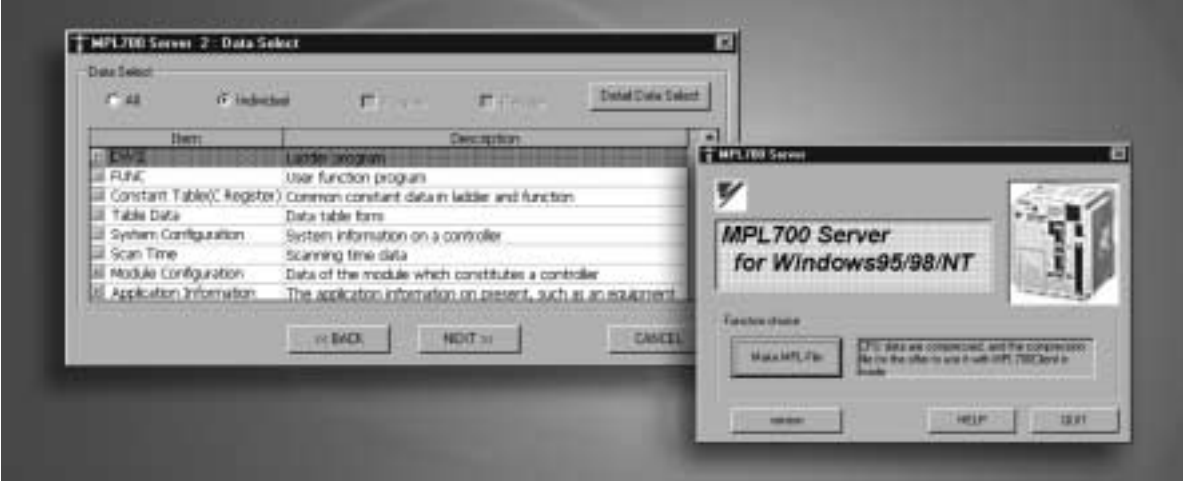

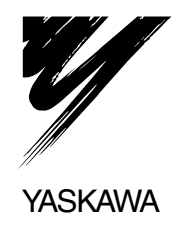

## **CONTENTS**

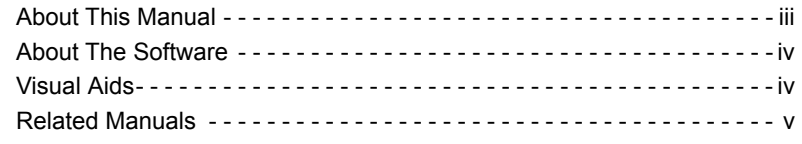

### 1 OVERVIEW

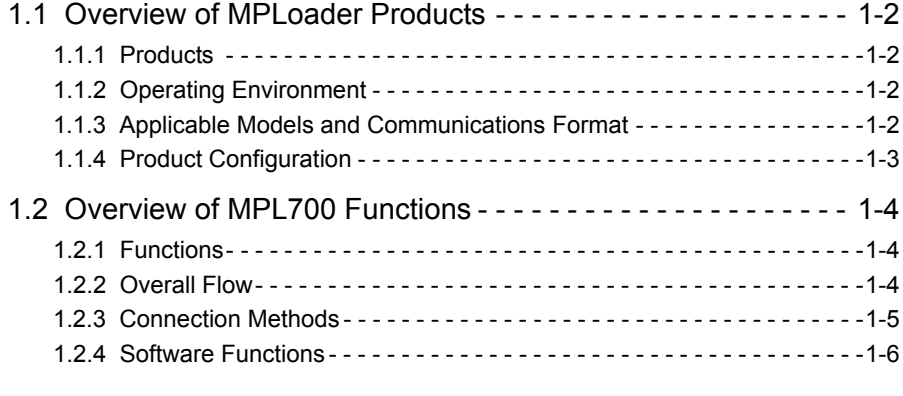

#### 2 INSTALLATION

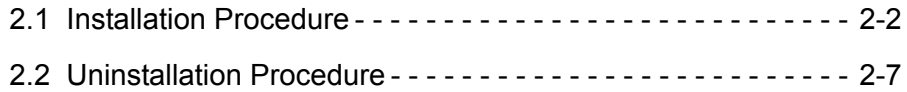

#### 3 STARTING AND SCREEN OPERATIONS

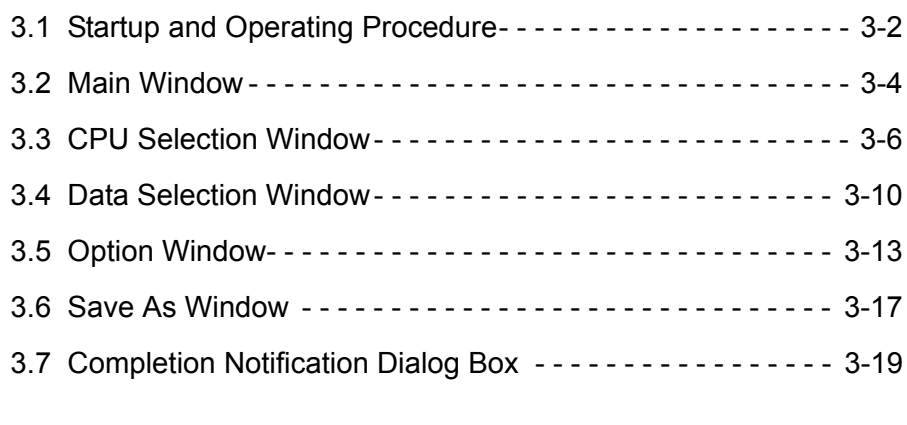

### APPENDIX A

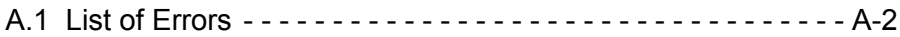

## **Overview**

1

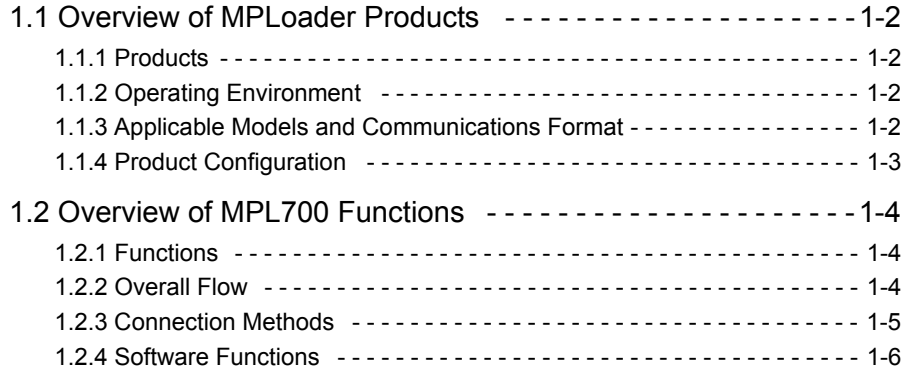

## 1.1 Overview of MPLoader Products

#### 1.1.1 Products

MPLoader is a software package for easily making changes to definition files, application programs, and register data for MP900-series Machine Controllers, without using the CP-717.

MPLoader consists of 2 software products. Use the appropriate software for the purpose. The names and applications of the products are given below.

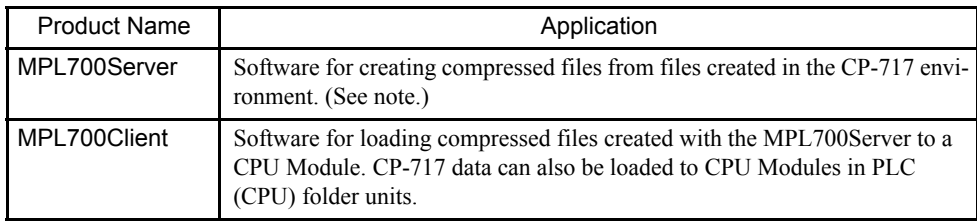

Note: The compressed files created with the MPL700Server are used with the MPL700Client.

#### 1.1.2 Operating Environment

MPLoader can be used on computers that have Windows 95, Windows 98, or Windows NT4.0 installed and satisfy the following conditions.

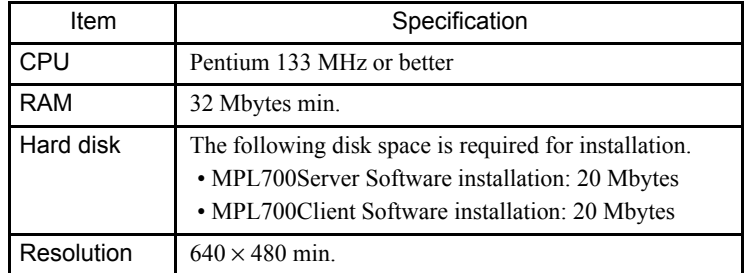

#### 1.1.3 Applicable Models and Communications Format

The MPLoader supports the following models and communications formats:

- Models: MP900-series Controllers (not including MP910)
- Communications: Serial communications, Ethernet (not including relay or duplex)

#### 1.1.4 Product Configuration

MPLoader consists of 2 software applications.

The contents of the CD-ROM for each application are as follows.

#### ■ MPL700Server

- MPL700Server Setup Software (Japanese)
- MPL700Server Setup Software (English)
- Japanese User's Manual (PDF)
- English User's Manual (PDF)

#### ■ MPL700Client

- MPL700Client Setup Software (Japanese)
- MPL700Client Setup Software (English)
- Japanese User's Manual (PDF)
- English User's Manual (PDF)

## 1.2 Overview of MPL700 Functions

#### 1.2.1 Functions

This software is a tool for smooth, easy loading of updated application programs to the enduser environment without using the CP-717. It does not have the CP-717 functions for system definitions, programming, and monitoring.

The application provider sends the application to the end user as a compressed file. The end user can load the application to the required Controller from the MPL700 Software by specifying the compressed file received.

#### 1.2.2 Overall Flow

The flow of data is shown below up to the point where the updated application program is loaded to the end-user environment (CPU Module) using the MPL700 (MPL700Server or MPL700Client).

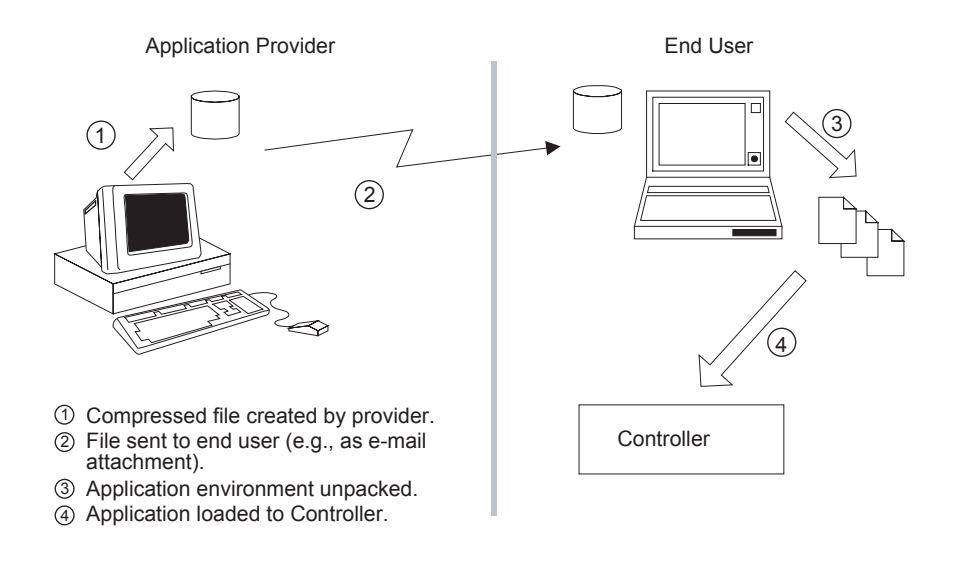

#### Fig. 1.1 Overall Flow

The MPL700 supports stages 1, 3, and 4 in Figure 1.1.

MPL700Server is used to create compressed files at the provider end in stage 1. MPL700Client is used in stages 3 and 4.

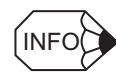

The file transfer in stage 2 is performed, for example, via a network or using a removable disk and is not supported by the MPL700 Software.

### 1.2.3 Connection Methods

MP900-series Machine Controllers can be connected to a computer in the ways shown below.

#### ■ One-to-one Serial Connection

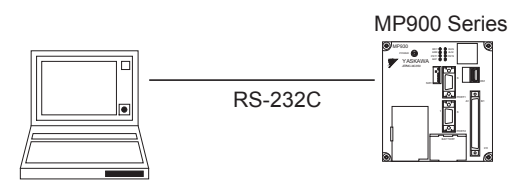

■ One-to-N Serial Connection

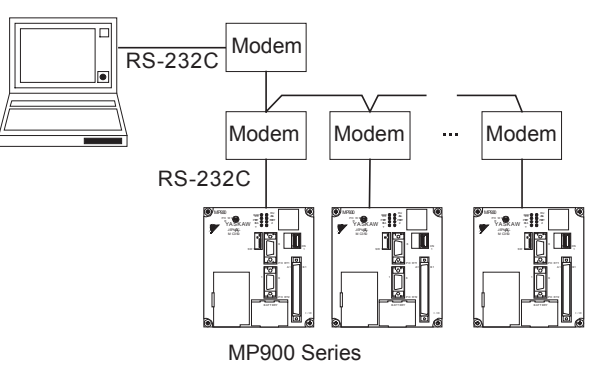

Ethernet Connection

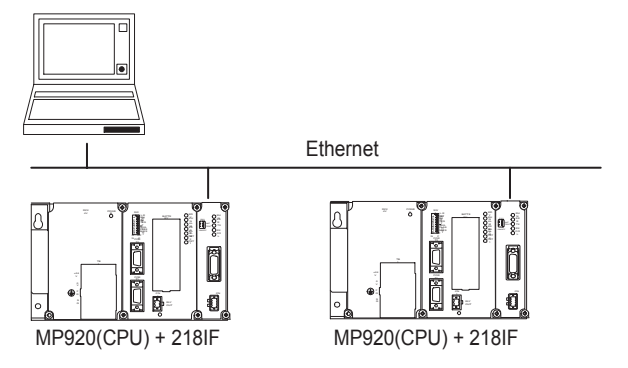

### 1.2.4 Software Functions

The software functions of the MPL700Server and the MPL700Client are explained below.

#### ■ List of MPL700Server Functions

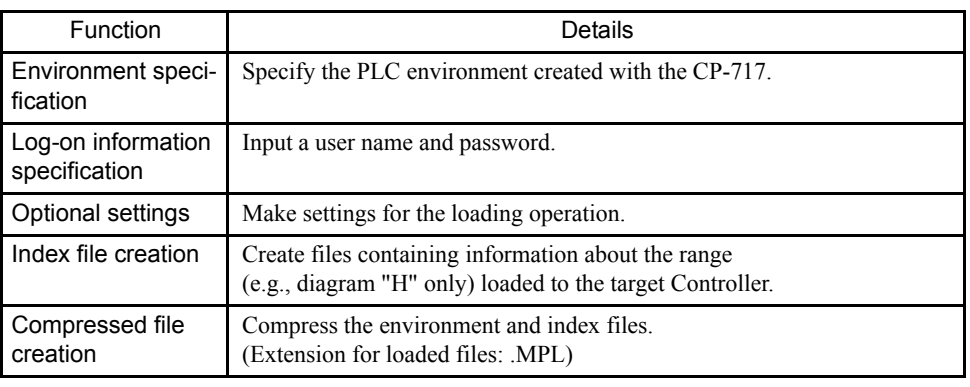

#### IMPORTANT

The PLC environment created with the CP-717 must be on the hard disk where the MPL700Server Software is used.

#### ■ List of MPL700Client Functions

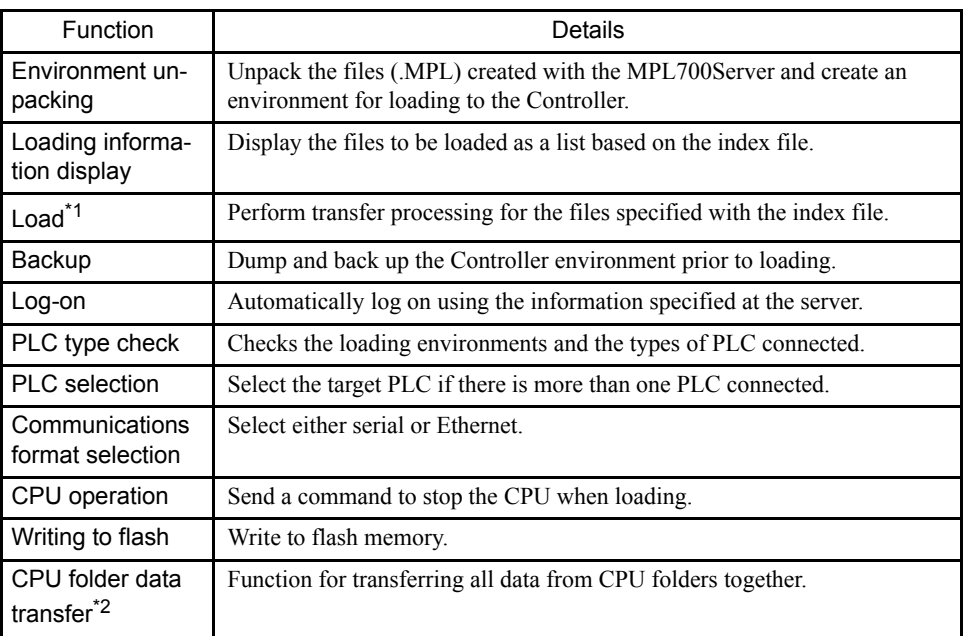

\* 1. The CP-717 does not have to be installed in the environment where the MPL700Client Software is used.

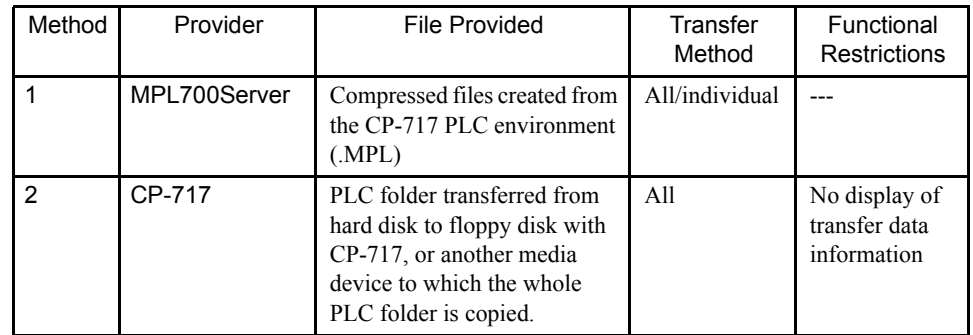

\* 2. The data loading methods for the MPL700Client are as follows.

The server-client transfer methods and the flow of data are shown in the diagram below.

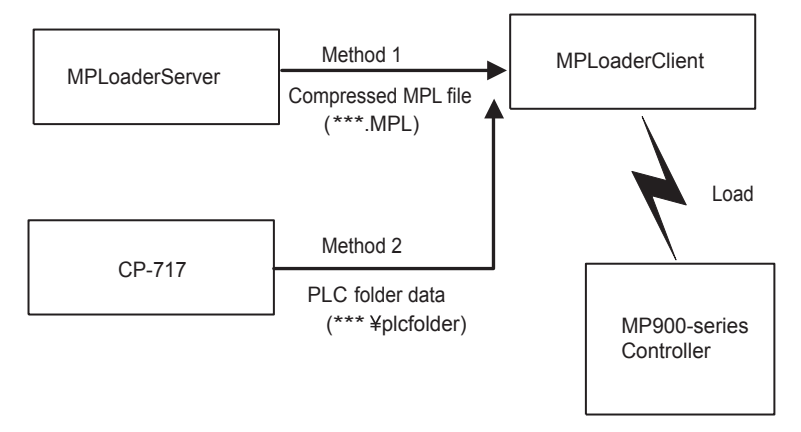

Fig. 1.2 Server-Client Transfer Methods and Flow of Data

## Installation

This chapter explains how to install the MPL700Server.

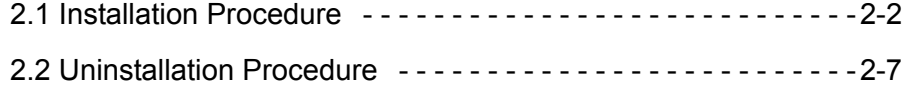

## 2.1 Installation Procedure

Insert the MPL700Server's CD-ROM into the computer's CD-ROM drive and follow the procedure given below.

1. Start up *SETUP.EXE* from the installation disk.

The window shown below will be displayed along with the MPL700Server logo. Wait while the progress bar fills up.

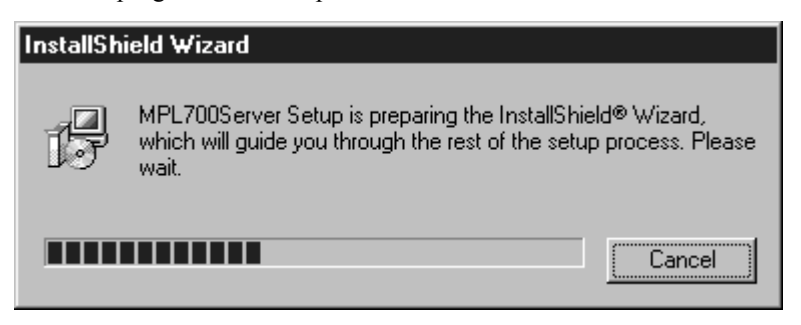

2. When the following window is displayed, click the **NEXT** Button.

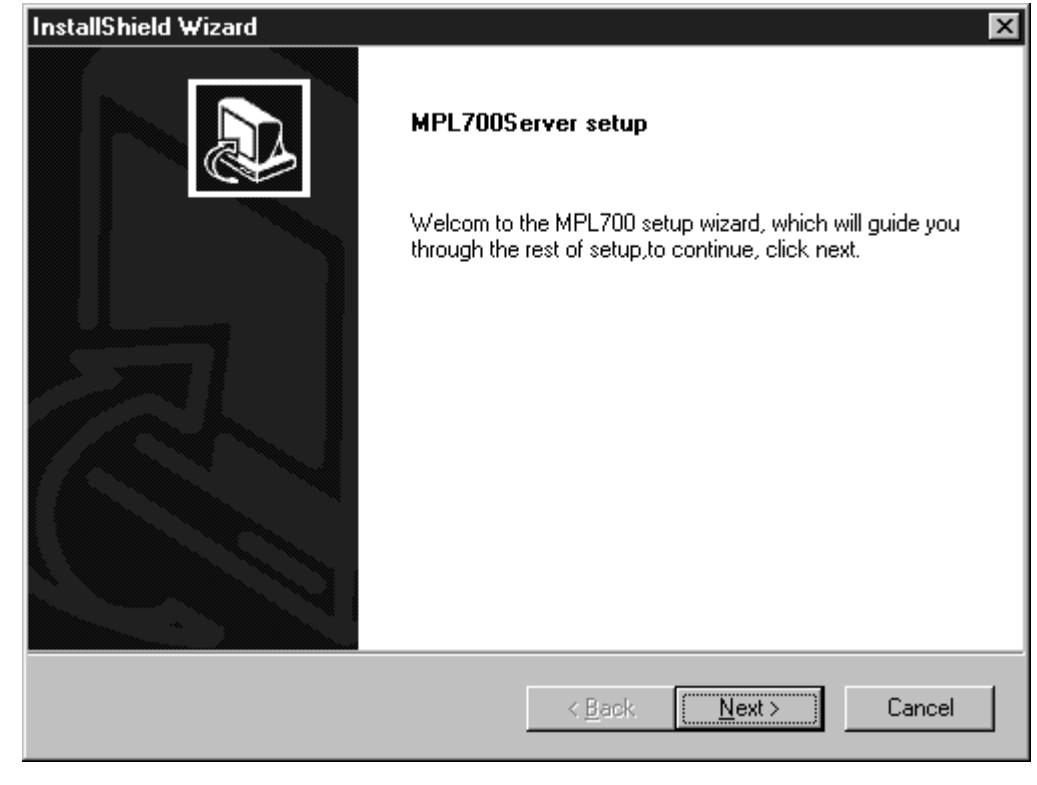

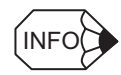

Click the **Cancel** Button to terminate installation. If the **Cancel** Button is clicked, a dialog box con- $INFO$  firming termination is displayed.

3. A window for selecting the installation destination is displayed as shown below. Select the installation destination. After making the selection, click the **NEXT** Button.

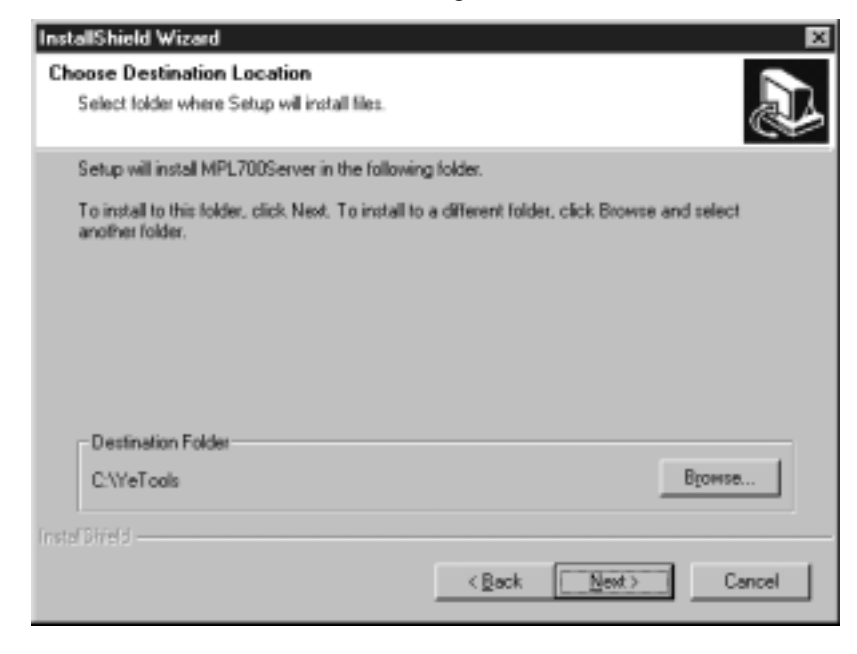

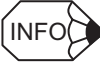

• If the **Browse** Button is clicked, a dialog box for selecting the installation destination path is displayed.

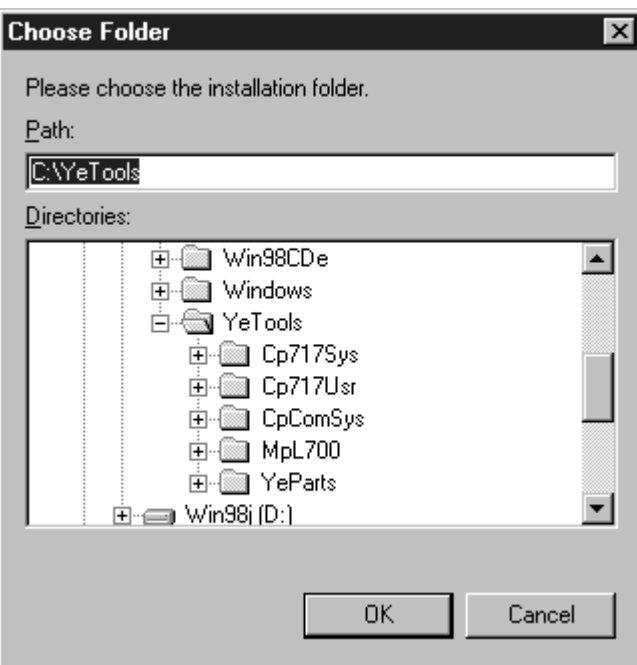

Note: After inputting an installation path, click the **OK** Button to return to the previous window. Clicking the **Cancel** Button will clear the input path. If the required folder in the tree display section is clicked, the path to that folder will be set automatically.

- Click the **Back** Button to return to the previous window. Click the **Cancel** Button to terminate installation.
- If the **Cancel** Button is clicked, a dialog box confirming termination is displayed. After selecting the installation destination, click the **NEXT** Button.
- 4. When the following window is displayed, select the program folder. Either create a new folder or use an existing folder. The default selection is *YE\_Applications*. Perform installation processing after selecting the program folder. After making the selection, click the **NEXT** Button.

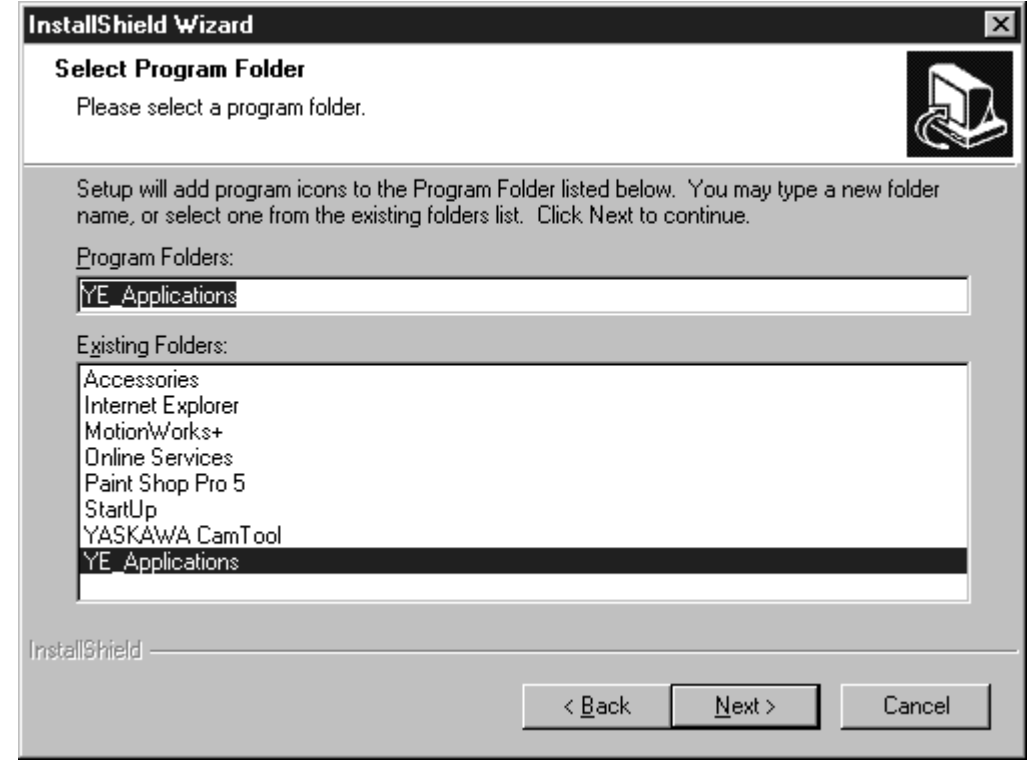

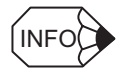

- Click the **Back** Button to return to the previous window.
- Click the **Cancel** Button to terminate installation. If the **Cancel** Button is clicked, a dialog box confirming termination is displayed.

5. Installation is executed. The window displayed during installation is shown below. It shows the installation progress. When the progress bar is full, installation has been completed.

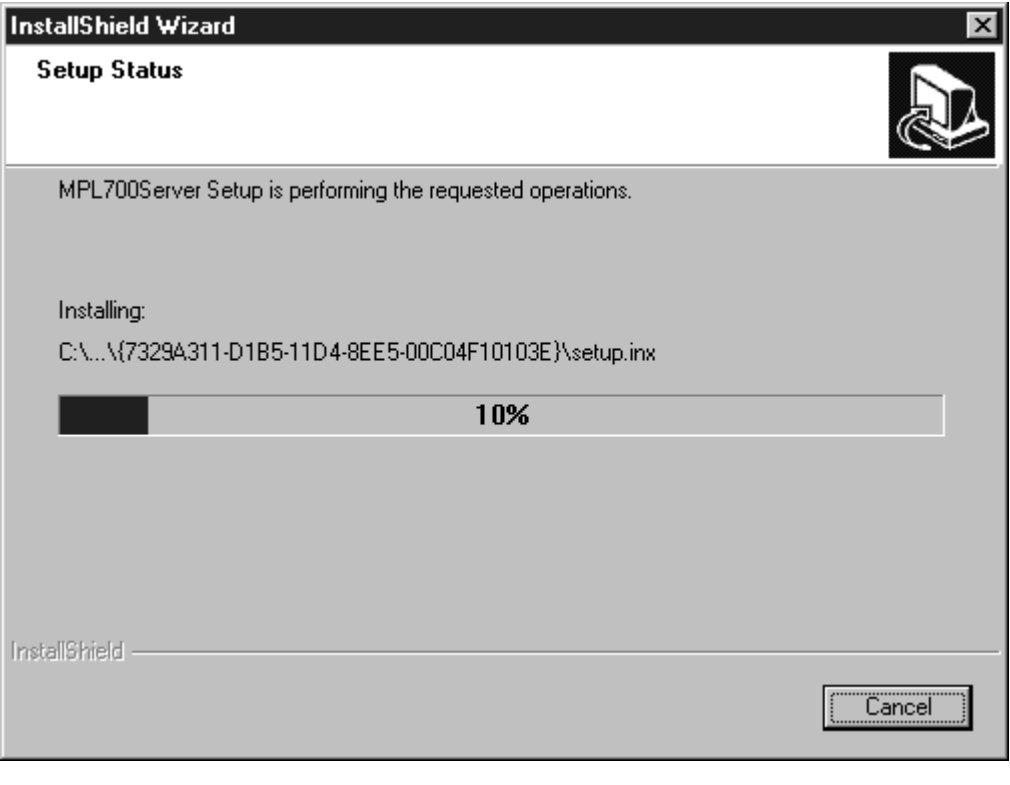

![](_page_13_Picture_3.jpeg)

• Before the window shown above is displayed, the window shown below is displayed briefly. This window does not indicate that the program has stopped. The window will soon be replaced with the one shown above.

![](_page_13_Picture_5.jpeg)

Now setting for CimScope... Wait to be completed.

• Click the **Cancel** Button to terminate installation. If the **Cancel** Button is clicked, a dialog box confirming termination is displayed.

- **InstallShield Wizard InstallShield Wizard Complete** Setup has finished installing MPL700Server on your computer. < Back Finish Cancel
- 6. A window indicating that installation has been completed is displayed. Click the **Finish** Button to complete the installation procedure.

![](_page_14_Picture_3.jpeg)

• Before the window shown above is displayed, the window shown below, advising the user to install Acrobat Reader, may be displayed. If it is, after completing the MPL700Server installation program, install Acrobat Reader from the MPL700Server installation disk.

![](_page_14_Picture_5.jpeg)

- For Acrobat Reader installation, double-click **Ar405eng.exe** in the Manual-Reader folder of the MPL700Server's CD-ROM, on the Windows Explorer.
- For details on how to use Acrobat Reader, refer to the Acrobat Reader's online help.

## 2.2 Uninstallation Procedure

Insert the MPL700Server's CD-ROM into the CD-ROM drive of the computer with MPL700Server installed and follow the procedure given below.

1. Start up *SETUP.EXE* from the installation disk.

The window shown below will be displayed along with the MPL700Server logo. Wait while the progress bar fills up.

![](_page_15_Picture_57.jpeg)

2. When the following window is displayed, click the **NEXT** Button.

![](_page_15_Picture_58.jpeg)

![](_page_15_Picture_8.jpeg)

Click the **Cancel** Button to terminate the uninstallation procedure. If the **Cancel** Button is clicked, a  $INFO$  dialog box confirming termination is displayed.

3. The window shown below is displayed and uninstallation is executed. The state of progress of uninstallation is displayed in the progress bar.

![](_page_16_Picture_47.jpeg)

INFO

Click the **Cancel** Button to cancel the uninstallation procedure. If the **Cancel** Button is clicked, a dialog box confirming termination is displayed.

IMPORTANT

If the uninstallation procedure is cancelled before completion, the MPL700Server icon may remain in the program folder. MPL700Server operation, however, cannot be guaranteed in this state. To use MPL700Server, repeat the uninstallation procedure until completion, and then re-install the MPL700Server.

4. A window indicating completion of the uninstallation procedure is displayed. Click the **Finish** Button to complete the uninstallation procedure.

![](_page_17_Picture_17.jpeg)

## Starting and Screen Operations

This chapter explains how to start up the MPL700Server and perform screen operations.

![](_page_18_Picture_40.jpeg)

### 3.1 Startup and Operating Procedure

The procedures required to go from MPL700Server startup to the creation of compressed files are explained below.

The operating procedure is shown below.

![](_page_19_Figure_4.jpeg)

- \* 1. The Main Window is displayed after the MPL700Server is started up. For details, refer to *3.2 Main Window*.
- \* 2. Click the **Make MPL File** Button from the Main Window to display the CPU Selection Window. For details, refer to *3.3 CPU Selection Window*.
- \* 3. After selecting the required CPU environment in the CPU Selection Window, click the **NEXT** Button to display the Data Selection Window. For details, refer to *3.4 Data Selection Window*.
- \* 4. Click the **Detail Data Select** Button in the Data Selection Window to display the Detail Setting Dialog Box. For details, refer to *Detail Setting Dialog Box* on page 3-12.
- \* 5. Click the **NEXT** Button in the Data Selection Window to display the Option Window. For details, refer to *3.5 Option Window*.
- \* 6. Click the **Make MPL File** Button in the Final Confirmation Dialog Box displayed after completing the settings for the Option Window to display the Save As Window. For details, refer to *3.6 Save As Window*.
- \* 7. Completion notification is displayed if the file is saved successfully after clicking the **Save** Button in the Save As Window. For details, refer to *3.7 Completion Notification Dialog Box*.
- \* 8. Click the **Yes** Button to complete the procedure in the Completion Notification Dialog Box. Click the **No** Button to return to the CPU Selection Window.

Details on the operating procedures for each window are explained on the following pages.

### 3.2 Main Window

The Main Window is explained below. This window is displayed when the MPL700Server is started up.

IMPORTANT

The MPLServer cannot be started up unless there is at least 10 Mbytes of memory available on the computer's hard disk.

#### Display Procedure

Use the following procedure to display the Main Window.

- 1. Open the Windows **Start** Menu.
- 2. Select *YE\_Application/MPL700Server* from the **Start** Menu.
- 3. The MPL700Server's Main Window is displayed.

![](_page_21_Picture_67.jpeg)

Click the buttons displayed in the window to perform the corresponding operation.

Details on the functions of the buttons are given below.

#### ■ Functions of the Buttons

![](_page_22_Picture_112.jpeg)

\* 1. The Version Dialog Box is displayed by clicking the **version** Button. The version of the MPL700Server Software is displayed. Click the **OK** Button to return to the Main Window.

![](_page_22_Picture_113.jpeg)

installed, the dialog box shown below will be displayed. Click the **OK** Button of this dialog box to return to the Main Window. MPL700Server  $\times$ 

![](_page_22_Picture_6.jpeg)

## 3.3 CPU Selection Window

Details on the CPU Selection Window are given below. This window is displayed by switching the Main Window. The procedure for displaying this window is given below. Select the CPU with the required transfer data from this window.

#### Display Procedure

Use the following procedure to display the CPU Selection Window.

- 1. Start up the MPL700Server and display the Main Window.
- 2. Click the **Make MPL File** Button from the Main Window.
- 3. The following CPU Selection Window is displayed.

![](_page_23_Picture_63.jpeg)

Fig. 3.1 CPU Selection Window

Click the buttons displayed in this window to perform the corresponding operation. The display contents and the functions of the buttons are explained below.

#### Display Contents

Contents and operations for the places indicated in the window as *a* and *b* are explained below.

![](_page_24_Picture_149.jpeg)

\* Automatic search is performed only if CP-717 was installed with the default settings and the CP-717 data was created in the same environment. If the CP-717 was installed on another drive or the folder name was changed, click the **etc...** Button and specify the folder to be compressed.

#### ■ Functions of the Buttons

![](_page_24_Picture_150.jpeg)

#### Drive Specification Dialog Box

To read CPU and environment data for the CPU Selection Window from another drive, or if there is no data in the CP-717 default folder, click the **etc...** Button to display the Drive Specification Dialog Box.

The message displayed in the Drive Specification Dialog Box is different for the case where there is no data in the default folder and the case where another drive is to be specified.

![](_page_25_Picture_48.jpeg)

Fig. 3.2 Dialog box displayed when there is no data in the default folder

![](_page_25_Picture_49.jpeg)

Fig. 3.3 Dialog box displayed when specifying another drive as the data source

#### Display Contents

- The path for the folder to be read is displayed/specified at *a* in the figures.
- Click the **reference** Button to display the Folder Specification Dialog Box (*Fig. 3.4*).
- When the **OK** Button is clicked after specifying a folder, an automatic search for CP-717 data files is performed, and the display returns to the CPU Selection Window.
- Click the **Cancel** Button to return to the CPU Selection Window.

![](_page_26_Picture_84.jpeg)

Fig. 3.4 Folder Specification Dialog Box

- Specify the drive in *a* in the figure.
- Specify the folder in *b* in the figure.
- Click the **OK** Button to set the currently specified drive and folder, and return to the previous window.
- Click the **Cancel** Button to return to the Drive Specification Dialog Box. (The drive is not changed.)

## 3.4 Data Selection Window

Details on the Data Selection Window are given below. This window is displayed by switching the CPU Selection Window after selecting the data to be transferred. Select the data type and other details from this window.

#### Display Procedure

Use the following procedure to display the Data Selection Window.

- 1. Click the **Make MTP File** Button from the Main Window.
- 2. The display will switch to the CPU Selection Window. Specify a file.
- 3. With a file selected, click the **NEXT** Button.
- 4. The following Data Selection Window is displayed.

![](_page_27_Picture_77.jpeg)

Click the buttons displayed in the window to perform the corresponding operation. The display contents and the functions of the buttons are explained below.

#### Display Contents

Contents and operations for the places indicated in the window are explained below.

![](_page_28_Picture_142.jpeg)

- \* 1. Checking the *All* checkbox will clear the check in the *Individual* checkbox.
- \* 2. Checking the *Individual* checkbox will clear the check in the *All* checkbox. The individual data file selection in *d* is then enabled.

#### ■ Functions of the Buttons

![](_page_28_Picture_143.jpeg)

#### Detail Setting Dialog Box

Details on the Detail Setting Dialog Box are given below. This dialog box is displayed by clicking the **Detail Data Select** Button in the Data Selection Window.

![](_page_29_Picture_63.jpeg)

- In *a* in the figure, data types for each individual file are displayed.
- Click the checkboxes on the left of the list to select individual files according to data type. When a line is selected, that line is displayed in reverse video and a check is displayed in the checkbox for that line.
- Click the **OK** Button to save the settings made in the Detail Setting Dialog Box and return to the Data Selection Window.
- Click the **Cancel** Button to clear the settings made in the Detail Setting Dialog Box and return to the Data Selection Window.

## 3.5 Option Window

Details on the Option Window are given below. This window is used to make settings for downloading files to the transfer destination.

#### Display Procedure

Use the following procedure to display the Option Window.

- 1. Click the **Make MTP File** Button from the Main Window.
- 2. The display will switch to the CPU Selection Window. Specify a file.
- 3. With a file selected, click the **NEXT** Button.
- 4. The display will switch to the Data Selection Window. Specify the required type of data and click the **NEXT** Button.
- 5. The following display will switch to the Option Window.

![](_page_30_Picture_73.jpeg)

Click the buttons displayed in the window to perform the corresponding operation. The display contents and the functions of the buttons are explained below.

#### Display Contents

Contents and operations for the places indicated in the window are explained below.

![](_page_31_Picture_149.jpeg)

\* If these items are left blank, a warning message will be displayed when the **Make MPL File** Button is clicked, and it will not be possible to proceed to the next stage.

#### ■ Functions of the Buttons

![](_page_31_Picture_150.jpeg)

#### **Final Confirmation Dialog Box**

After specifying the user name and password used for logging on and the required options in the Option Window, click the **NEXT** Button to display the Final Confirmation Dialog Box showing the all the settings for file creation. The contents of the Final Confirmation Dialog Box vary depending on whether *All* or *Individual* was selected in the Data Selection Window. When *All* is selected, the window in *Fig. 3.5* will be displayed. When *Individual* is selected, the window in *Fig. 3.6* will be displayed.

![](_page_32_Picture_55.jpeg)

Fig. 3.5 Final Confirmation Dialog Box when *All* is selected

![](_page_33_Picture_51.jpeg)

Fig. 3.6 Final Confirmation Dialog Box when *Individual* is selected

#### Display Contents

- The settings for file creation are listed in *a*.
- The log-on information (user name and password) and optional settings for loading specified in the Option Window are displayed, and below this the transfer type (*All* or *Individual*) is displayed and the transfer items are listed.
- After checking conditions, click the **Make MPL File** Button to switch to the Save As Window.

### 3.6 Save As Window

This window is used to specify files names and where files are saved.

#### Display Procedure

Use the following procedure to display the Save As Window.

- 1. Click the **Make MTP File** Button from the Main Window.
- 2. The display will switch to the CPU Selection Window. Specify a file.
- 3. With a file selected, click the **NEXT** Button.
- 4. The display will switch to the Data Selection Window. Specify the required types of data and click the **NEXT** Button.
- 5. The display will switch to the Option Window. Set the load conditions and click the **NEXT** Button.
- 6. The Final Confirmation Dialog Box will be displayed. Click the **Make MTP File** Button.

![](_page_34_Picture_11.jpeg)

![](_page_34_Picture_104.jpeg)

![](_page_34_Picture_13.jpeg)

The above window is the window displayed when using the MPL700Server on Windows 98. Parts of the window will vary depending on the operating system. The display contents, however, will be the same.

Click the buttons displayed in the window to perform the corresponding operation. The display contents and the functions of the buttons are explained below.

#### Display Contents

Contents and operations for the places indicated in the window are explained below.

![](_page_35_Picture_89.jpeg)

- \* 1. Only files that can be provided to the end user (i.e., .MPL files) are displayed.
- \* 2. Only MPLoader files (.MPL) are displayed.

#### ■ Functions of the Buttons

![](_page_35_Picture_90.jpeg)

## 3.7 Completion Notification Dialog Box

This dialog box is for notification of successful file creation. The display conditions for this dialog box are given below. Use the buttons in the dialog box to either close the MPL700Server or create a file.

#### Display Procedure

The Completion Notification Dialog Box is displayed at the end of the following procedure.

- 1. Click the **Make MTP File** Button from the Main Window.
- 2. The display will switch to the CPU Selection Window. Specify a file.
- 3. With a file selected, click the **NEXT** Button.
- 4. The display will switch to the Data Selection Window. Specify the required types of data and click the **NEXT** Button.
- 5. The display will switch to the Option Window. Set the load conditions and click the **NEXT** Button.
- 6. The Final Confirmation Dialog Box will be displayed. Click the **Make MTP File** Button.
- 7. The display will switch to the Save As Window. Save the file.
- 8. If the file is saved successfully, the following Completion Notification Dialog Box is displayed.

![](_page_36_Picture_13.jpeg)

Click the buttons displayed in the dialog box to perform the corresponding operation. The functions of the buttons are explained below.

#### ■ Functions of the Buttons

![](_page_36_Picture_120.jpeg)

# Appendix A

## List of Errors

![](_page_37_Picture_15.jpeg)

## A.1 List of Errors

This appendix provides a list of errors that may occur with the MPL700Server. It also provides appropriate countermeasures.

![](_page_38_Picture_304.jpeg)

#### (cont'd)

![](_page_39_Picture_89.jpeg)

## USER'S MANUAL Machine Controller MP900 Series MPLoader (Server)

#### **TOKYO OFFICE**

New Pier Takeshiba South Tower, 1-16-1, Kaigan, Minatoku, Tokyo 105-6891 Japan Phone 81-3-5402-4511 Fax 81-3-5402-4580

#### **YASKAWA ELECTRIC AMERICA, INC.**

2121 Norman Drive South, Waukegan, IL 60085, U.S.A. Phone 1-847-887-7000 Fax 1-847-887-7370

#### **MOTOMAN INC. HEADQUARTERS** 805 Liberty Lane West Carrollton, OH 45449, U.S.A. Phone 1-937-847-6200 Fax 1-937-847-6277

**YASKAWA ELETRICO DO BRASIL COMERCIO LTDA.** Avenida Fagundes Filho, 620 Bairro Saude-Sao Paulo-SP, Brazil CEP: 04304-000 Phone 55-11-5071-2552 Fax 55-11-5581-8795

#### **YASKAWA ELECTRIC EUROPE GmbH**

Am Kronberger Hang 2, 65824 Schwalbach, Germany Phone 49-6196-569-300 Fax 49-6196-888-301

**Motoman Robotics Europe AB** Box 504 S38525 Torsås, Sweder Phone 46-486-48800 Fax 46-486-41410

#### **Motoman Robotec GmbH** Kammerfeldstraβe 1, 85391 Allershausen, Germany Phone 49-8166-900 Fax 49-8166-9039

**YASKAWA ELECTRIC UK LTD.** 1 Hunt Hill Orchardton Woods Cumbernauld, G68 9LF, United Kingdom Phone 44-1236-735000 Fax 44-1236-458182

**YASKAWA ELECTRIC KOREA CORPORATION** Kfpa Bldg #1201, 35-4 Youido-dong, Yeongdungpo-Ku, Seoul 150-010, Korea Phone 82-2-784-7844 Fax 82-2-784-8495

**YASKAWA ELECTRIC (SINGAPORE) PTE. LTD.**

151 Lorong Chuan, #04-01, New Tech Park Singapore 556741, Singapore Phone 65-282-3003 Fax 65-289-3003

**YASKAWA ELECTRIC (SHANGHAI) CO., LTD.** 4F No.18 Aona Road, Waigaoqiao Free Trade Zone, Pudong New Area, Shanghai 200131, China Phone 86-21-5866-3470 Fax 86-21-5866-3869

#### **YATEC ENGINEERING CORPORATION**

Shen Hsiang Tang Sung Chiang Building 10F 146 Sung Chiang Road, Taipei, Taiwan Phone 886-2-2563-0010 Fax 886-2-2567-4677

**YASKAWA ELECTRIC (HK) COMPANY LIMITED**<br>Rm. 2909-10, Hong Kong Plaza, 186-191 Connaught Road West, Hong Kong<br>Phone 852-2803-2385 Fax 852-2547-5773

#### **BEIJING OFFICE**

Room No. 301 Office Building of Beijing International Club, 21 Jianguomenwai Avenue, Beijing 100020, China Phone 86-10-6532-1850 Fax 86-10-6532-1851

#### **TAIPEI OFFICE**

Shen Hsiang Tang Sung Chiang Building 10F 146 Sung Chiang Road, Taipei, Taiwan Phone 886-2-2563-0010 Fax 886-2-2567-4677

#### **SHANGHAI YASKAWA-TONGJI M & E CO., LTD.**

27 Hui He Road Shanghai China 200437

#### Phone 86-21-6531-4242 Fax 86-21-6553-6060

**BEIJING YASKAWA BEIKE AUTOMATION ENGINEERING CO., LTD.**

30 Xue Yuan Road, Haidian, Beijing P.R. China Post Code: 100083 Phone 86-10-6233-2782 Fax 86-10-6232-1536

#### **SHOUGANG MOTOMAN ROBOT CO., LTD.**

7, Yongchang-North Street, Beijing Economic Technological Investment & Development Area, Beijing 100076, P.R. China

Phone 86-10-6788-0551 Fax 86-10-6788-2878

![](_page_40_Picture_33.jpeg)

#### YASKAWA ELECTRIC CORPORATION

YASKAWA